## **Sauter GmbH**

**Ziegelei 1 D-72336 Balingen E-Mail: info@kern-sohn.com** **Tel.: +49-[0]7433- 9933-0 Fax: +49-[0]7433-9933-149 Internet: www.sauter.eu**

# **Betriebsanleitung Software**

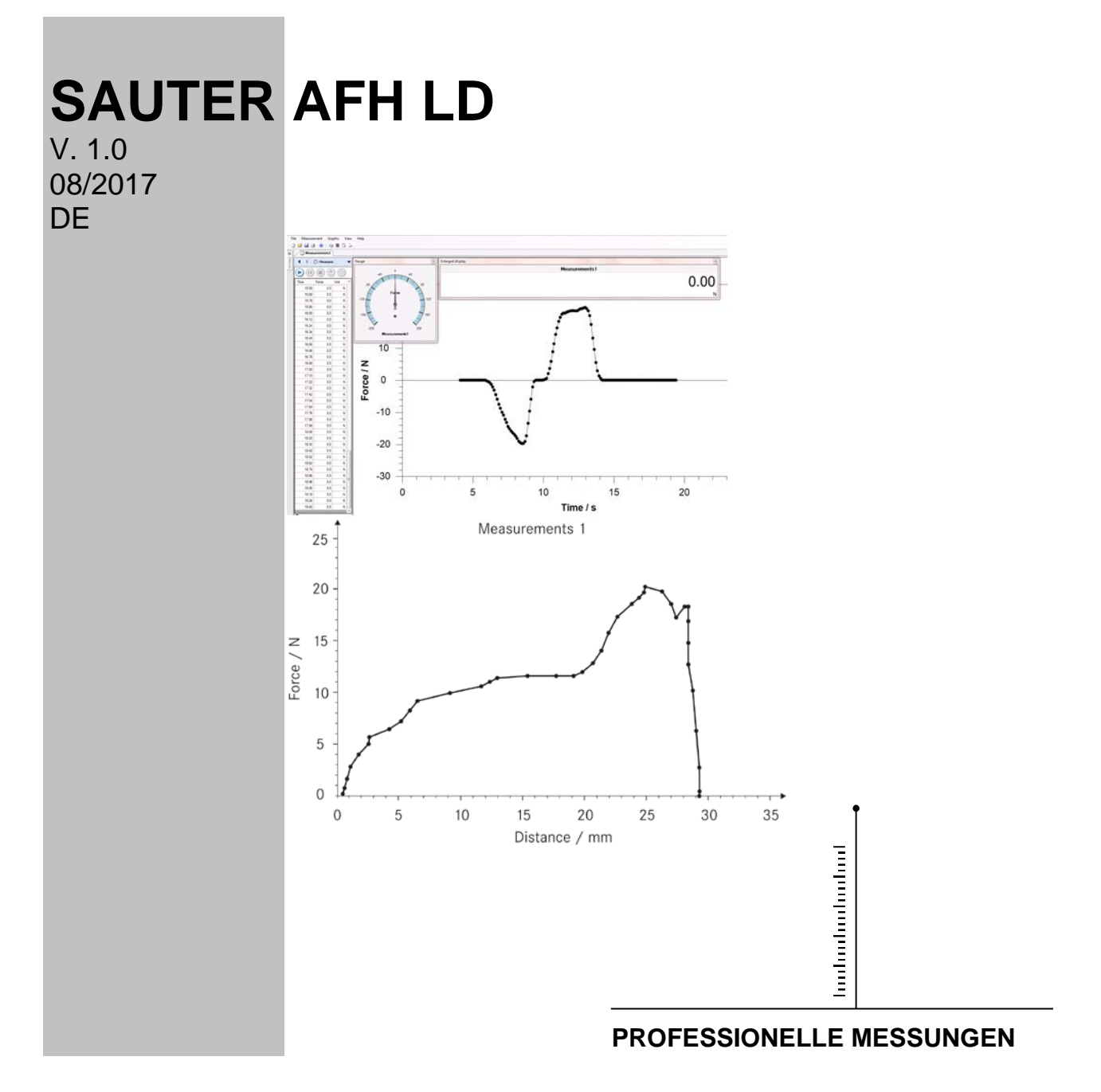

 **AFH LD-BA-d-1710**

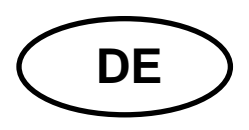

# **DE SAUTER AFH LD**

V. 1.0 08/2017 **Betriebsanleitung Software AFH LD**

#### **Willkommen zur Software AFH LD**

Das Programm AFH LD dient zur Datenübertragung von einem Sauter Kraftmessgerät zu einem PC. Die Messdaten können als XML-Datei gesichert und somit in jede XML-kompatible Software importiert werden. Weiter können Messdaten graphisch dargestellt werden und als Bilddatei gespeichert werden.

#### <span id="page-1-0"></span>**Was gibt es Neues?**

Die Version 2.0.0.X ermöglicht die Steuerung des Prüfstands innerhalb der AFH LD Software (nur für FH und FL Geräte), es kann nach neu angeschlossenen Messgeräten gesucht werden und man kann einen Sicherheitsstopp definieren. Weiter dient die Software dazu, SAUTER Längenmessgeräte der Serie LD zu benutzen. Die Software ermöglicht, Wiederholfunktionen über Kraft oder Weg zu triggern.

#### **Inhalt**

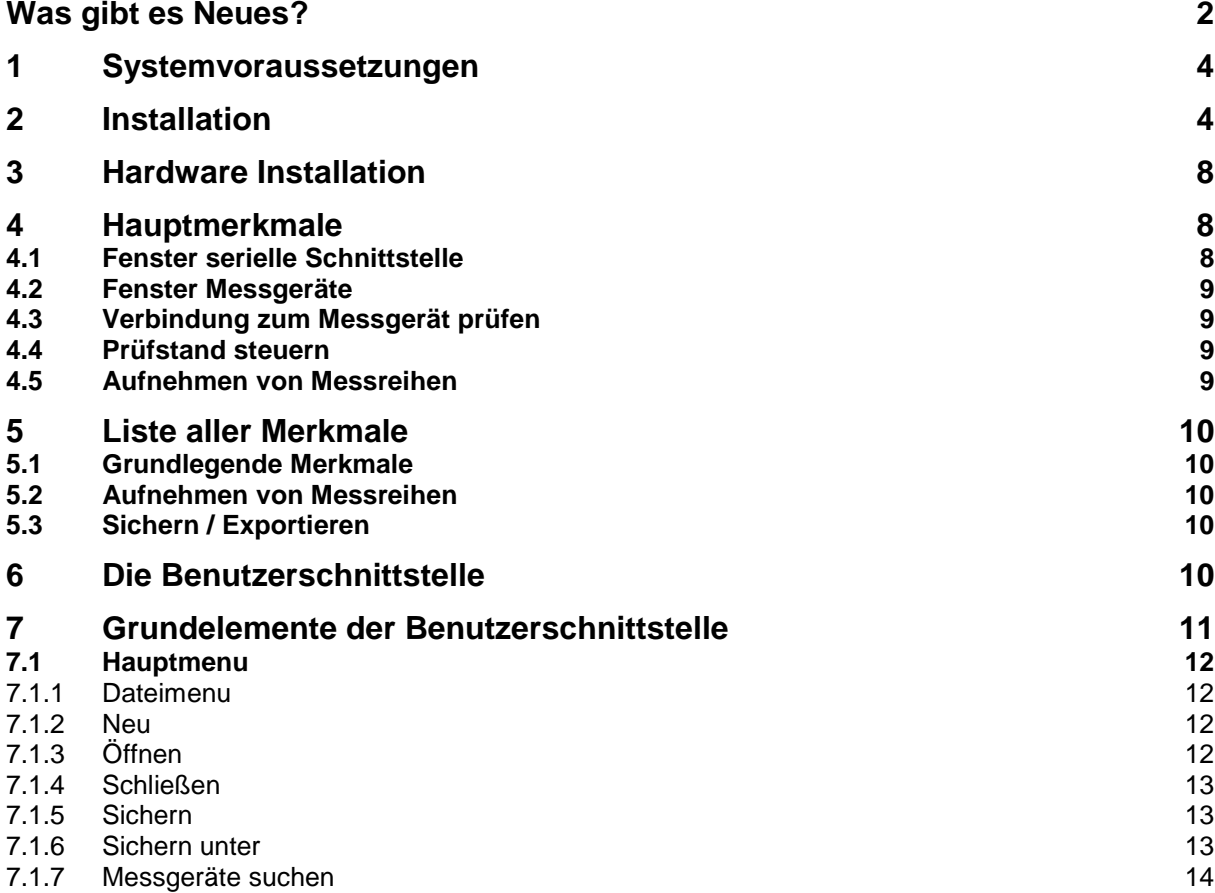

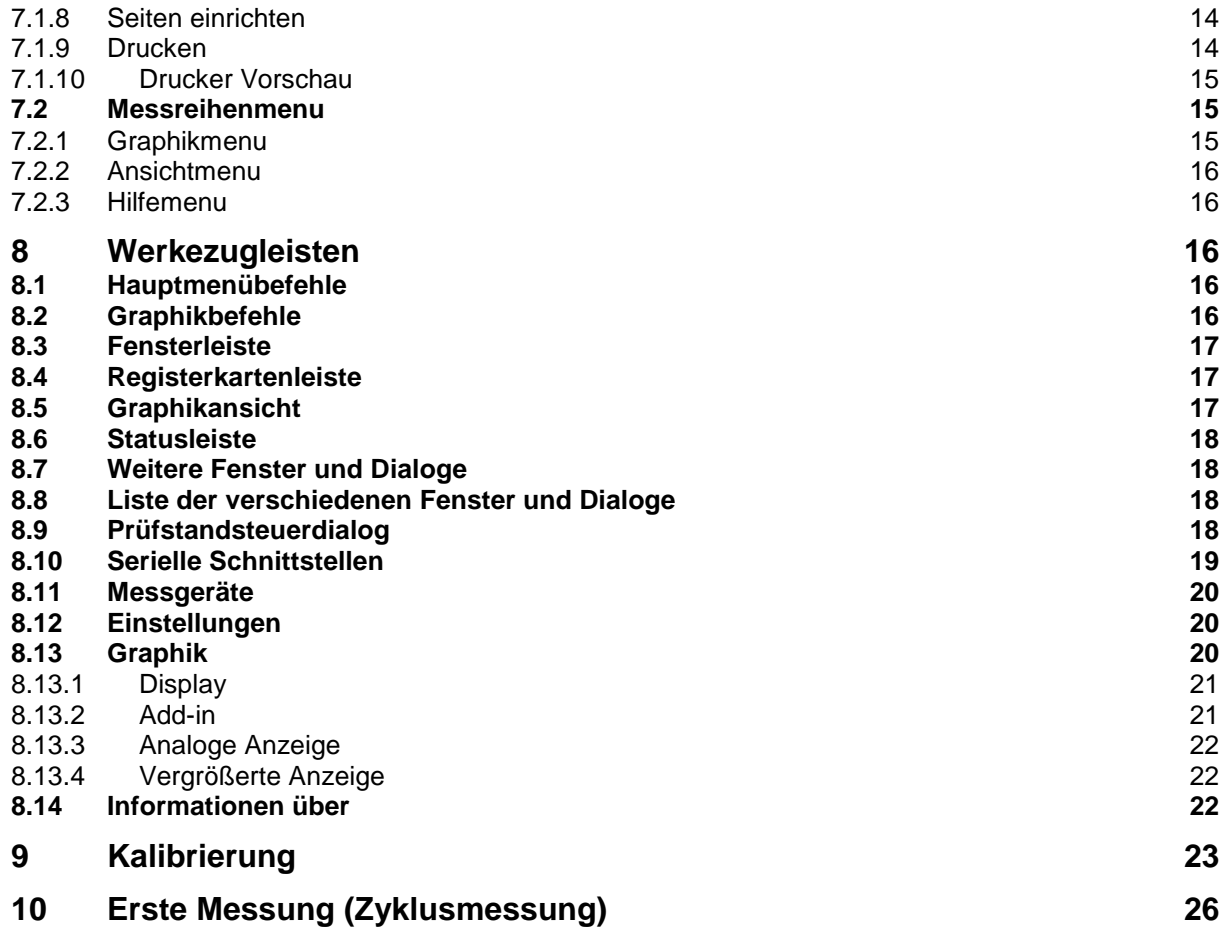

## <span id="page-3-0"></span>**1 Systemvoraussetzungen**

AFH LD ist für Microsoft Windows entwickelt worden und stellt spezielle Anforderungen an die Software und Hardware des Systems. Die Software wird als Standardinstallationspaket vertrieben. Mehr über das Installieren der Software finden Sie im Kapitel Installation.

#### **Hardware:**

- IBM-kompatibler PC
- Mindestens ein serieller Anschluss (RS-232) oder ein USB-nach-Serial-Konverter
- 256 MB RAM
- 10 MB freier Platz auf der Festplatte
- SAUTER Prüfstand, Kraftmessgerät und Längenmessgerät LD

#### **Betriebssystem:**

Microsoft Windows 2000/XP/Vista/7/8/10 (32 oder 64 bit) Weitere Anforderungen: NET framework 2.0

## <span id="page-3-1"></span>**2 Installation**

AFH LD wird als Standardinstallationspaket vertrieben. Das Produkt ist für die Microsoft Windows Plattform (Windows XP, Windows 7, Windows 8, Windows 10) entwickelt worden und stellt spezielle Anforderungen an die Software und Hardware des Systems (siehe Systemvoraussetzungen).

#### **Wie wird AFH LD installiert?**

Führen Sie Installationsprogramm "Setup" der CD aus und folgen Sie den Anweisungen des Setup- Assistenten. Unter Windows Vista/7/8/10 müssen Administratorrechte für das Benutzerkonto vorhanden sein. Wenn das Installationsprogramm startet, werden Sie aufgefordert, die Sprache in der AFH LD installiert werden soll, zu wählen. Die Wahlmöglichkeiten sind: Deutsch und Englisch

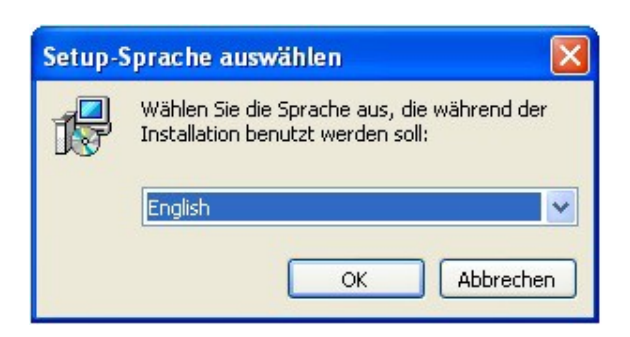

Wählen Sie die gewünschte Sprache und drücken Sie OK. Als nächstes erscheint das Willkommen-Fenster des Setup-Assistenten.

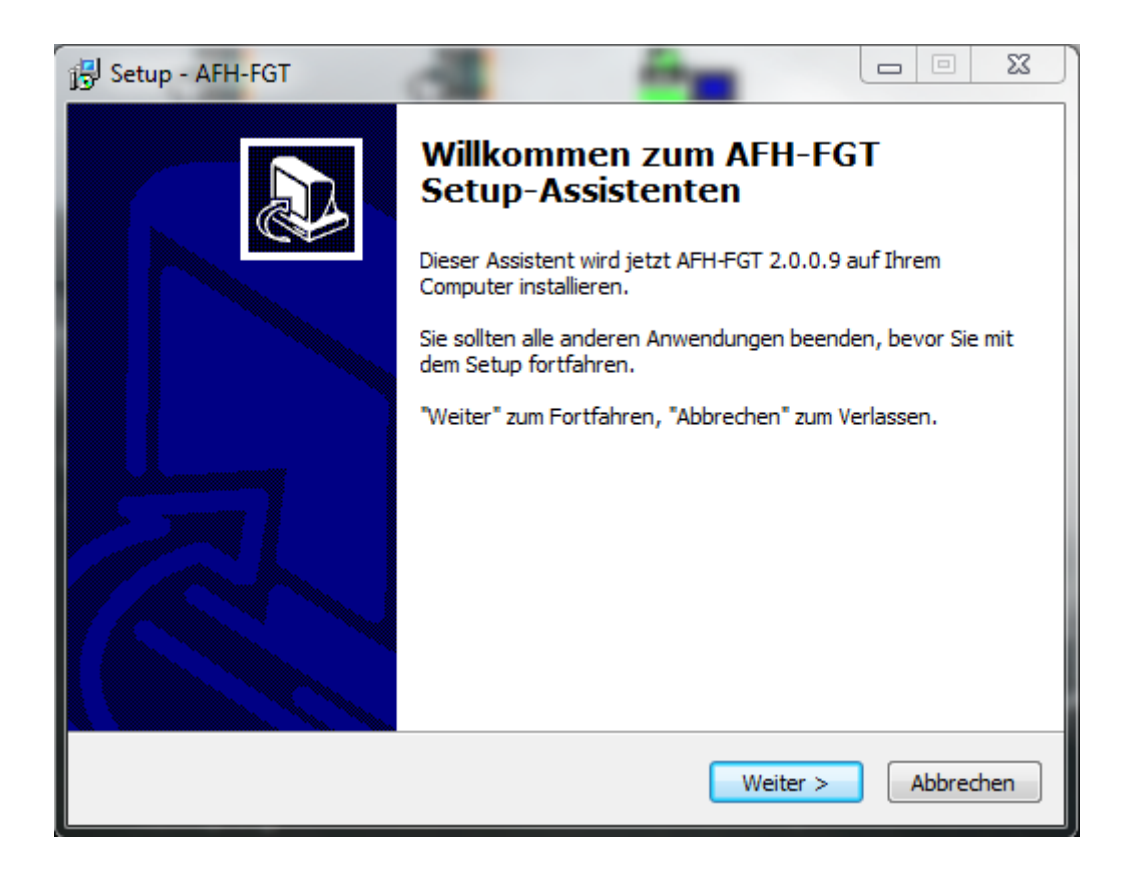

Drücken Sie den Weiter-Knopf um den Zielverzeichnis-Dialog anzuzeigen. Hier haben Sie die Möglichkeit, den Ordner, in dem AFH LD installiert werden soll, zu ändern.

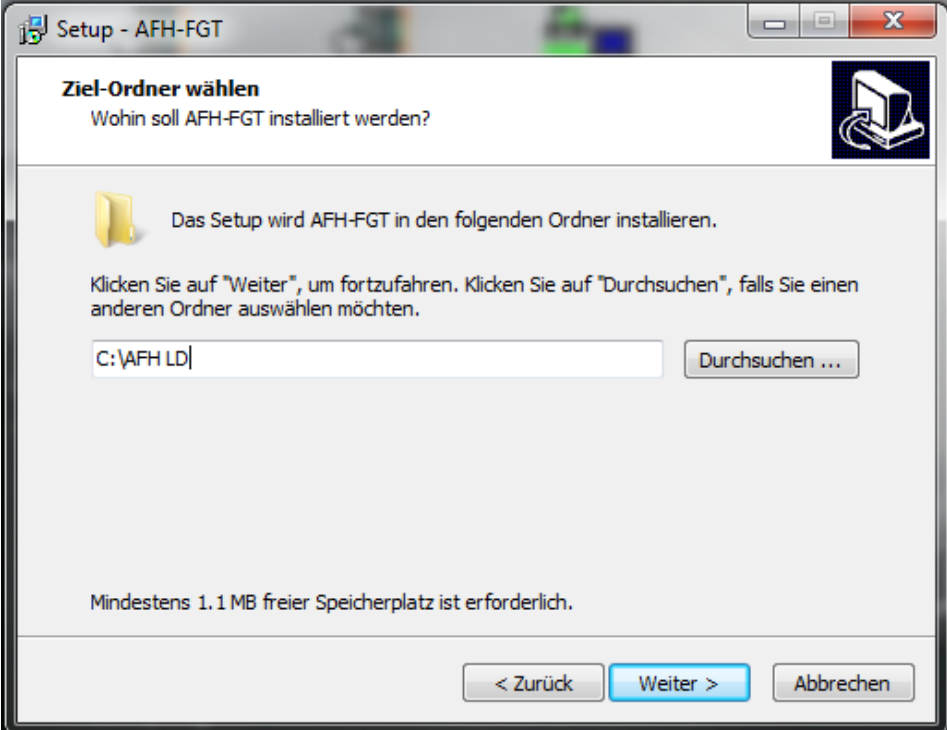

Das nächste Fenster gibt ihnen die Gelegenheit, den Installationstyp zu wählen.

Die Wahlmöglichkeiten sind:

AFH\_LD -BA-d-1710 5

Die Anwendung und die entsprechende Geräteliste werden installiert.

Geräteliste installieren  $\rightarrow$  Es wird nur die Geräteliste installiert

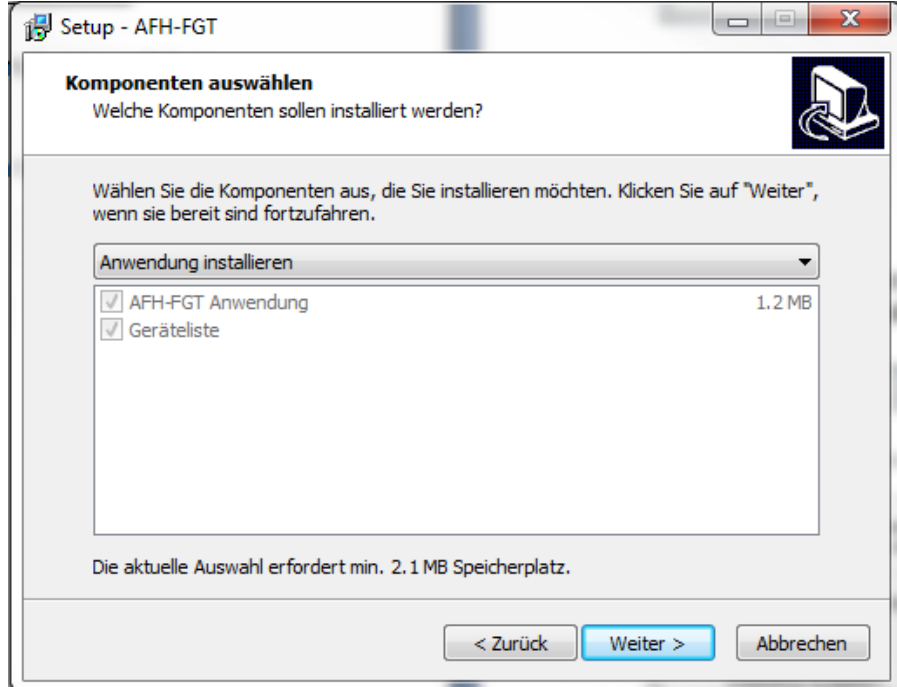

Drücken Sie den Next-Knopf um zu wählen ob ein Desktop- und/oder ein Schnellstart-Symbol erstellt werden soll.

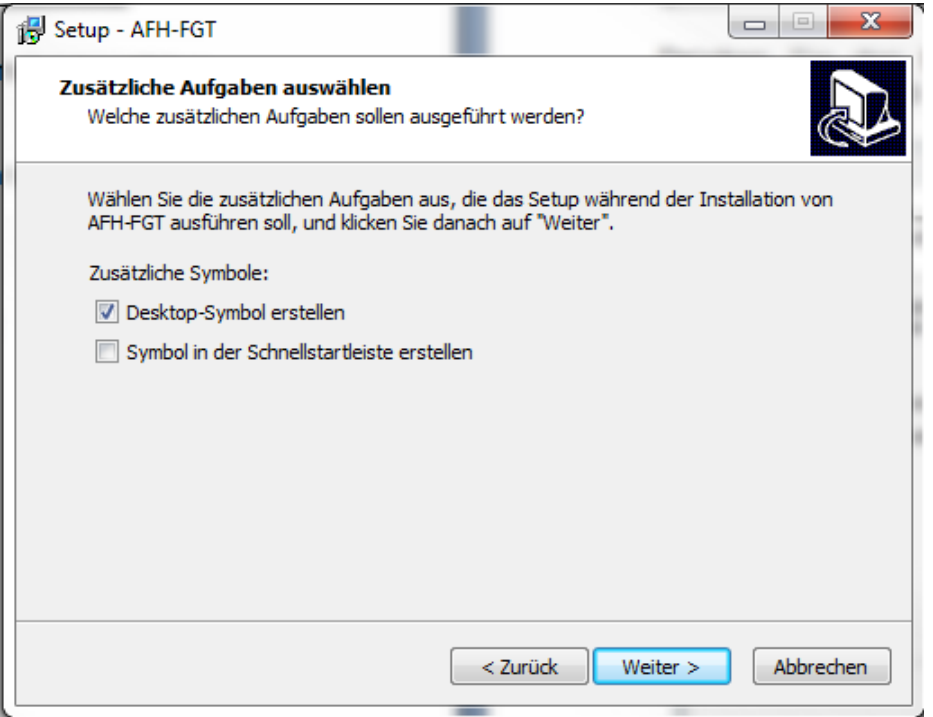

Das nächste Fenster zeigt eine Zusammenfassung der Installationsoptionen an. Klicken Sie auf Installieren, um die Anwendung zu installieren.

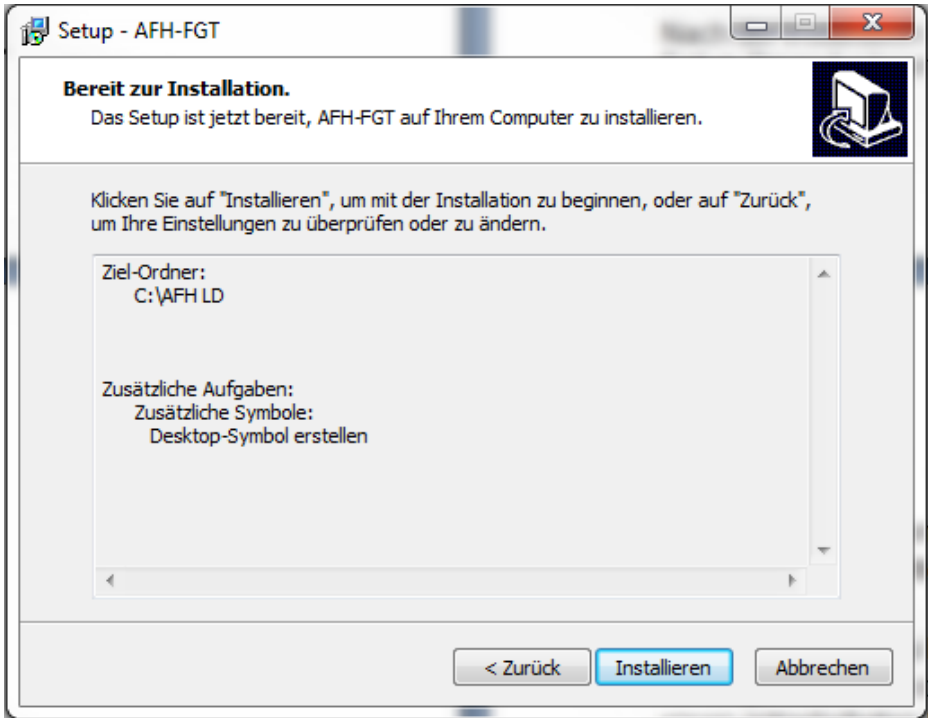

Nach der Installation haben Sie die Möglichkeit AFH LD zu starten, während die Setup-Prozedur beendet wird.

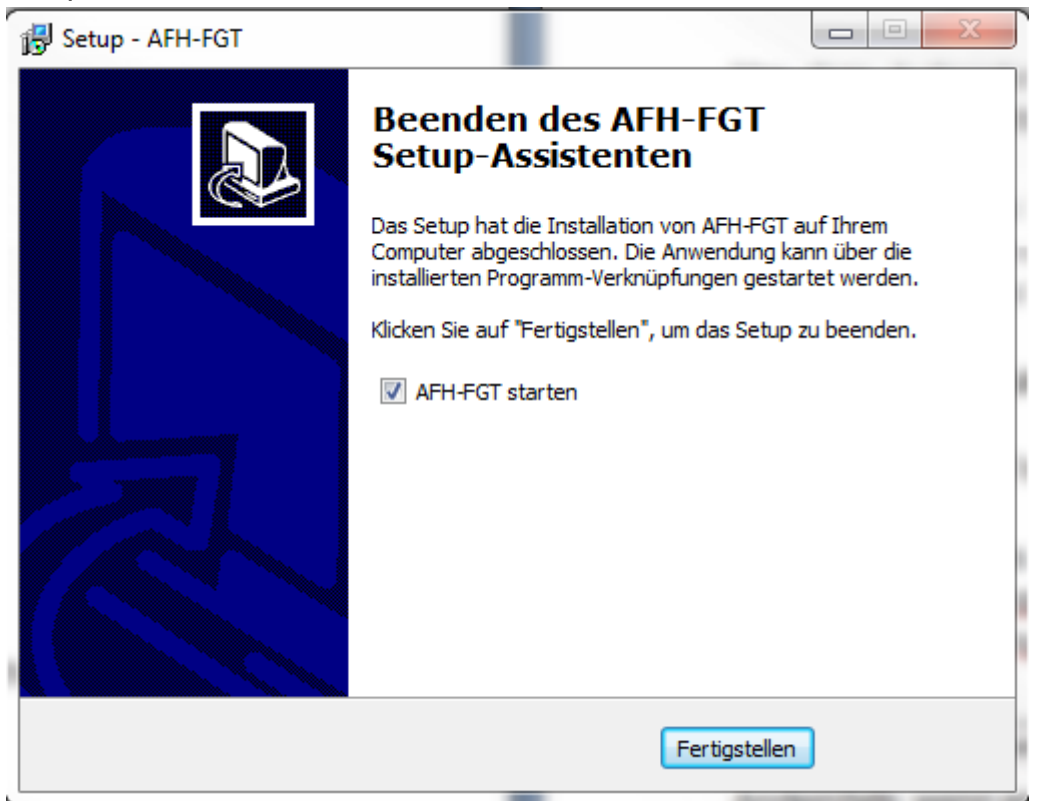

Klicken Sie den Fertigstellen-Knopf um die Installation abzuschließen.

## <span id="page-7-0"></span>**3 Hardware Installation**

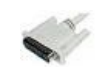

Installieren Sie die Software auf ihrem PC Verkabeln Sie das

> **Kraftmessgerät**, je nach Typ mittels seriellem Kabel direkt an den Equipmentport des Prüfstandes (FH Serie) oder direkt mittels USB Kabel an den PC

**Längenmessgerät**, mit dem USB Kabel an den PC anschließen

**Prüfstand**. mittels seriellem Kabel an den PC. Ist kein COM 1 Port vorhanden kann ein RS232 zu USB Konverter benutzt werden.

Schalten Sie alle Geräte ein

Starten Sie die Software.

Beim Start durchsucht das Programm die seriellen Anschlüsse Ihres PC nach SAUTER Kraftmessgeräten und Längenmessgeräten. Wenn kein Längenmessgerät gefunden werden konnte, wird eine Meldung in der Status-Leiste angezeigt.

Es wurde kein Längenmessgerät gefunden.

Andernfalls, wenn ein Längenmessgerät gefunden wurde, erscheint die folgende Meldung:

Längenmessgerät an USB-Port gefunden. (nicht kalibriert)

## <span id="page-7-1"></span>**4 Hauptmerkmale**

Hier ist ein Überblick über wichtige und interessante Produktmerkmale der AFH LD Software.

#### <span id="page-7-2"></span>**4.1 Fenster serielle Schnittstelle**

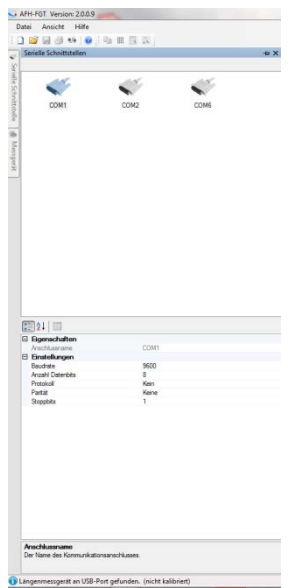

In diesem Fenster werden Informationen zu den gefundenen Schnittstellen gezeigt. Hier können Änderungen der Parameter vorgenommen werden. Dies ist aber nicht notwendig, da die Software automatisch die Parameter mit den Peripheriegeräten abstimmt. Falsche Parameter können die Softwarefunktionen beeinflussen.

## <span id="page-8-0"></span>**4.2 Fenster Messgeräte**

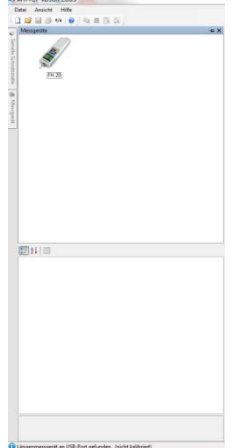

Um Messgeräte zu verwalten, müssen Sie das Fenster "Messgeräte" anzeigen. Sie können neue Messgeräte anlegen, Messgeräte löschen, deren Eigenschaften ändern oder die Verbindung zum Messgerät prüfen. Wenn das Fenster zum Verwalten der Messgeräte nicht sichtbar ist, kann es mit der Menüfunktion Ansicht $\rightarrow$ Messgeräte angezeigt werden.

## <span id="page-8-1"></span>**4.3 Verbindung zum Messgerät prüfen**

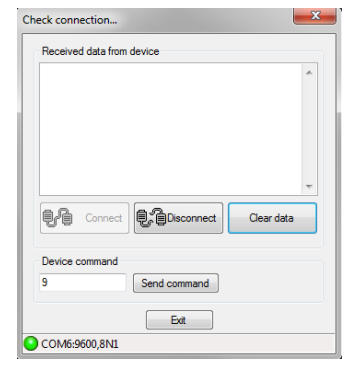

Um die Verbindung zum Messgerät zu prüfen, müssen Sie den "Verbindung prüfen" Dialog anzeigen. Dies können Sie durch Doppelklick auf ein Gerätesymbol oder durch Betätigen der rechten Maustaste über dem Gerätesymbol und Auswahl Verbindung prüfen aus dem Kontextmenü, erreichen.

#### <span id="page-8-2"></span>**4.4 Prüfstand steuern**

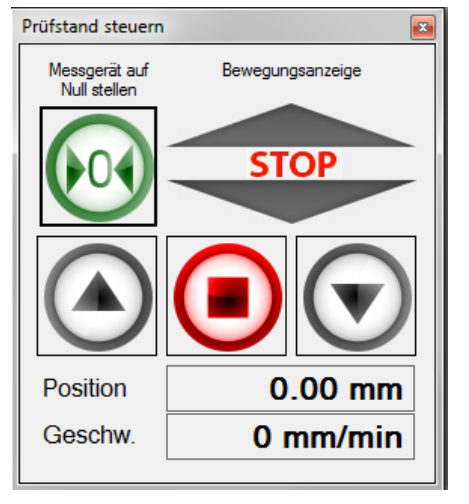

Zum Steuern des Prüfstands mit dem AFH LD Programm muss der "Prüfstand steuern" Dialog angezeigt werden. Sie können diesen Dialog mit der Menüfunktion Ansicht->Prüfstand im Hauptmenü anzeigen.

#### <span id="page-8-3"></span>**4.5 Aufnehmen von Messreihen**

Zum Aufnehmen von Messreihen müssen Sie ein neues Messdokument mit der Menüfunktion Datei $\rightarrow$ Neu erstellen.

Beim Aufnehmen von Messreihen mit mehr als 500.000 Messpunkten sollte keine weitere Messreihe geöffnet sein.

## <span id="page-9-0"></span>**5 Liste aller Merkmale**

Hier ist die Liste aller Merkmale des AFH LD Produkts. Eine detaillierte Beschreibung einzelner Merkmale finden Sie im Kapitel Benutzerschnittstelle.

#### <span id="page-9-1"></span>**5.1 Grundlegende Merkmale**

- Aufnehmen mehrerer Kraft-Zeit und/oder Kraft-Weg Messreihen
- Verwalten der seriellen Schnittstellen
- Verwalten der Messgeräte
- Anzeigen oder drucken der aufgenommenen Messdaten in einem Diagramm
- Sichern der aufgenommenen Messreihen in einer XML-Datei
- Mehrsprachige Benutzerschnittstelle (siehe Installation) mit kontextsensitiver **Hilfefunktion**
- Moderne Benutzerschnittstelle, gleichzeitiges Arbeiten mit mehreren Diagrammen mit Hilfe von Registerkarten - siehe Benutzerschnittstelle

#### <span id="page-9-2"></span>**5.2 Aufnehmen von Messreihen**

- Es können mehrere Messreihen aufgenommen werden (Kraft-Zeit und/oder Kraft-Weg) - (Messreihen mit bis zu 500 000 Messwerten sollten einzeln aufgenommen werden)
- Drucken und Druckvorschau für die angezeigten Messdaten
- Analoge Anzeige des aktuellen Wertes
- Diagrammanzeige der gesamten Messreihen mit Zoom- Funktion

#### <span id="page-9-3"></span>**5.3 Sichern / Exportieren**

- XML: Benutzen Sie den "Sichern" oder "Sichern unter" Befehl, um die Messdaten in einer XML-Datei zu speichern
- EMF: Benutzen Sie den Befehl "Bild speichern als", um die Messdaten in einer EMF-Datei zu speichern
- PNG: Benutzen Sie den Befehl "Bild speichern als", um die Messdaten in einer PNG-Datei zu speichern
- BMP: Benutzen Sie den Befehl "Bild speichern als", um die Messdaten in einer BMP-Datei zu speichern

#### **Lizenz**

 $\bullet$ 

Dieses Produkt wird als Einzelbenutzerlizenz vertrieben (siehe Lizenzabkommen).

## <span id="page-9-4"></span>**6 Die Benutzerschnittstelle**

Das Ziel dieses Kapitels ist, kurz über die Benutzung und Funktionalität der Anwendung zu informieren, je nachdem wo sich der Benutzer gerade befindet. Wenn Sie hier die benötigte Hilfe nicht finden, versuchen Sie es bitte im "Wie kann ich...?" Kapitel.

#### **Grundlegende Elemente der Benutzerschnittstelle**

- Hauptmenu
- Registerleiste
- **Statusleiste**

#### **Weitere Fenster und Dialoge**

- Prüfstand steuern
- Serielle Schnittstellen
- Geräte
- Einstellungen
- Analoges Display
- Großanzeige
- Info über…Dialog

#### **Erweiterungen (Addins)**

Das Interpretieren der verschiedenen Geräteprotokolle wird von separaten Programmteilen (Addins) verwaltet. Es gibt für jeden speziellen Gerätetyp ein Add-in. Zum Herunterladen der aktuellen Addins benutzen Sie den "Einstellungen" Dialog.

## <span id="page-10-0"></span>**7 Grundelemente der Benutzerschnittstelle**

Das folgende Bild zeigt die grundlegenden Elemente der Benutzerschnittstelle des AFH LD Produkts.

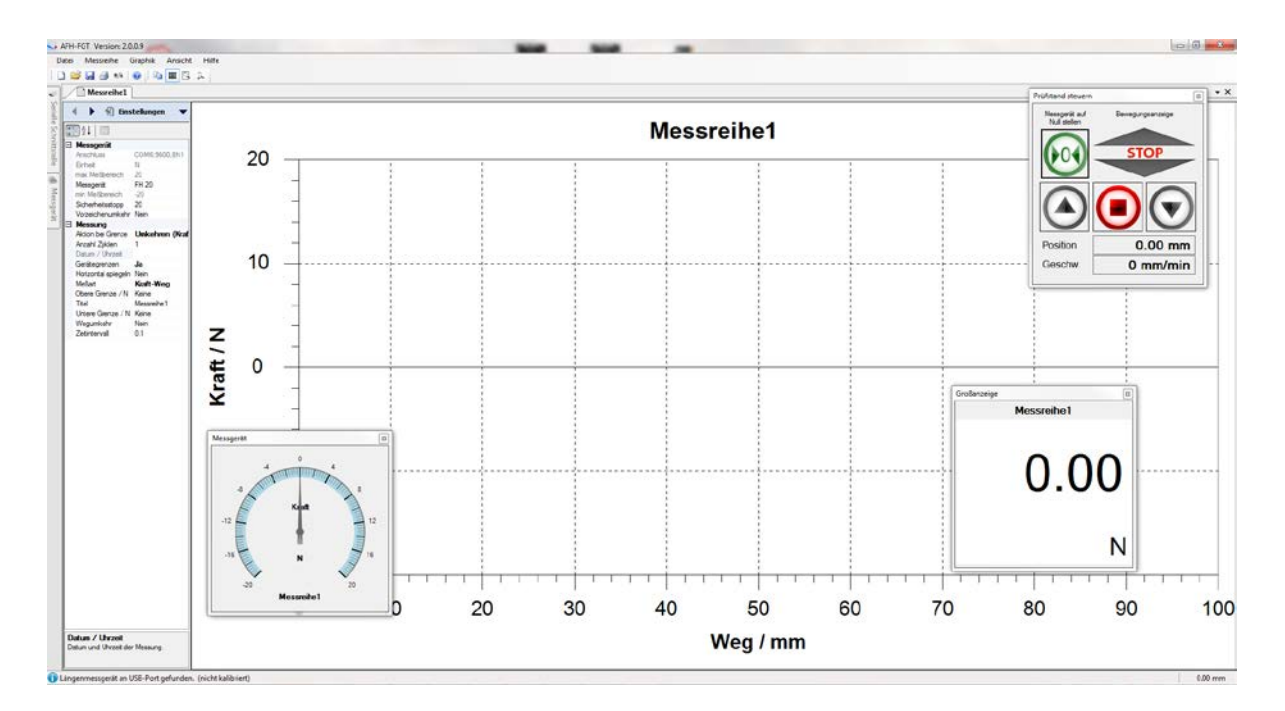

#### **Übersicht über die Elemente der Benutzerschnittstelle**

- Hauptmenu
- Werkzeugleisten
- Registerkartenleiste
- Graphikbereich

AFH\_LD -BA-d-1710 11

- Eigenschaftenfenster
- Statusleiste

## <span id="page-11-0"></span>**7.1 Hauptmenu**

#### Das Hauptmenü besteht aus folgenden Untermenüs:

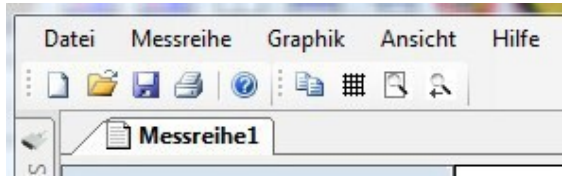

- Dateimenu
- Messreihenmenu
- Graphikmenu
- Ansichtmenu
- Hilfemenu

#### <span id="page-11-1"></span>**7.1.1 Dateimenu**

Das Dateimenü enthält folgende Befehle:

- Neu Erstellt ein neues Dokument
- Öffnen Öffnet ein vorhandenes Dokument
- Schließen Schließt ein geöffnetes Dokument
- Sichern Sichert das aktuelle Dokument mit seinem Dateinamen
- Sichern unter Sichert das aktuelle Dokument unter einem neuen Namen
- Seite einrichten Ermöglicht die Auswahl eines Druckerformats
- Drucken Druckt das aktuelle Dokument
- Drucker Vorschau Ermöglicht die Vorschau des Dokuments, das gedruckt werden soll
- Beenden Beendet AFH LD

#### <span id="page-11-2"></span>**7.1.2 Neu**

Befehl **Neu** (Dateimenü)

Benutzen Sie diesen Befehl, um ein neues Dokument in AFH LD zu erstellen. Um ein vorhandenes Dokument zu öffnen, benutzen Sie den Öffnen- Befehl.

#### *Abkürzung*

Werkzeugleiste: $\rightarrow$ Tastatur:  $\rightarrow$  STRG+N

## <span id="page-11-3"></span>**7.1.3 Öffnen**

#### Befehl **Öffnen** (Dateimenü)

Benutzen Sie diesen Befehl um ein vorhandenes Dokument in einem neuen Fenster zu öffnen. Sie können mehrere Fenster gleichzeitig öffnen. Mit dem Fensterliste Menü können Sie zwischen den geöffneten Dokumenten wechseln.

Neue Dokumente können mit dem Neu-Befehl erstellt werden.

#### *Abkürzung:*

Werkzeugleiste: $\rightarrow$ Tastatur:  $\rightarrow$  STRG+O

#### <span id="page-12-0"></span>**7.1.4 Schließen**

#### Befehl **Schließen** (Dateimenü)

Benutzen Sie diesen Befehl um alle Fenster zu schließen, die das aktuelle Dokument enthalten. AFH LD empfiehlt alle Änderungen, die Sie am Dokument vorgenommen haben, zu sichern, bevor das Dokument geschlossen wird. Wenn Sie ein Dokument schließen ohne zu sichern, gehen alle Änderungen seit dem letzten Sichern verloren. Bevor Sie ein nicht benanntes Dokument schließen, zeigt AFH LD den Sichern unter-Dialog an um das Dokument zu benennen und dann zu sichern. Sie können auch das Schließen-Symbol verwenden, wie unten gezeigt:

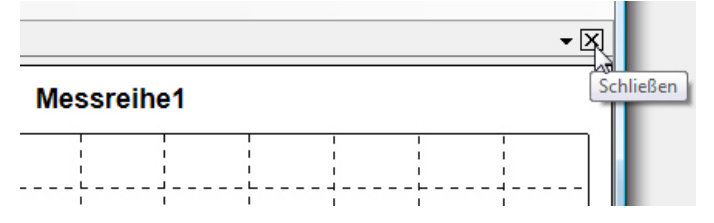

#### <span id="page-12-1"></span>**7.1.5 Sichern**

#### Befehl **Sichern** (Dateimenü)

Benutzen Sie diesen Befehl, um das aktuelle Dokument unter seinem aktuellen Namen zu speichern. Wenn ein Dokument zum ersten Mal gesichert wird, zeigt AFH LD den "Sichern unter"-Dialog an, sodass Sie das Dokument benennen können. Wenn Sie den Namen oder das Verzeichnis eines vorhandenen Dokuments ändern wollen, können Sie ebenfalls den "Sichern unter"-Befehl verwenden.

#### *Abkürzung*

Werkzeugleiste: > Tastatur:  $\rightarrow$  STRG+S

#### <span id="page-12-2"></span>**7.1.6 Sichern unter**

#### Befehl **Sichern unter** (Dateimenü)

Benutzen Sie diesen Befehl, um das aktive Dokument zu benennen und zu sichern. AFH LD zeigt das Dialogfeld "Sichern unter" an, sodass Sie einen Namen für das Dokument eingeben können. Um ein Dokument unter seinem aktuellen Namen zu speichern, benutzen Sie den Sichern-Befehl.

#### **Sichern unter Dialog**

Die folgenden Eingaben ermöglichen es Ihnen, den Ort und den Namen festzulegen, unter dem das Dokument gespeichert wird:

- Dateiname: Geben Sie einen neuen Namen ein, um das Dokument unter anderem Namen zu speichern. AFH LD fügt die Dateierweiterung zum Dateinamen hinzu, die im Feld Dateityp steht.

- Laufwerke: Wählen Sie das Laufwerk aus, wo die Datei gespeichert werden soll

- Verzeichnisse: Wählen Sie das Verzeichnis aus, in dem das Dokument gespeichert werden soll.

<span id="page-13-0"></span>- Netzwerk: Benutzen Sie diesen Knopf, um auf Ihr Netzwerk zugreifen zu können.

#### **7.1.7 Messgeräte suchen**

Befehl **Messgeräte suchen** (Dateimenü)

Benutzen Sie diesen Befehl um neu angeschlossene Messgeräte und serielle Schnittstellen zu suchen.

*Abkürzung*

<span id="page-13-1"></span>Werkzeugleiste: $\rightarrow$ <sup>U</sup>

#### **7.1.8 Seiten einrichten**

#### Befehl **Seite einrichten** (Dateimenü)

Dieser Dialog erlaubt Ihnen, die Druckereinstellungen und das Papierformat zu ändern.

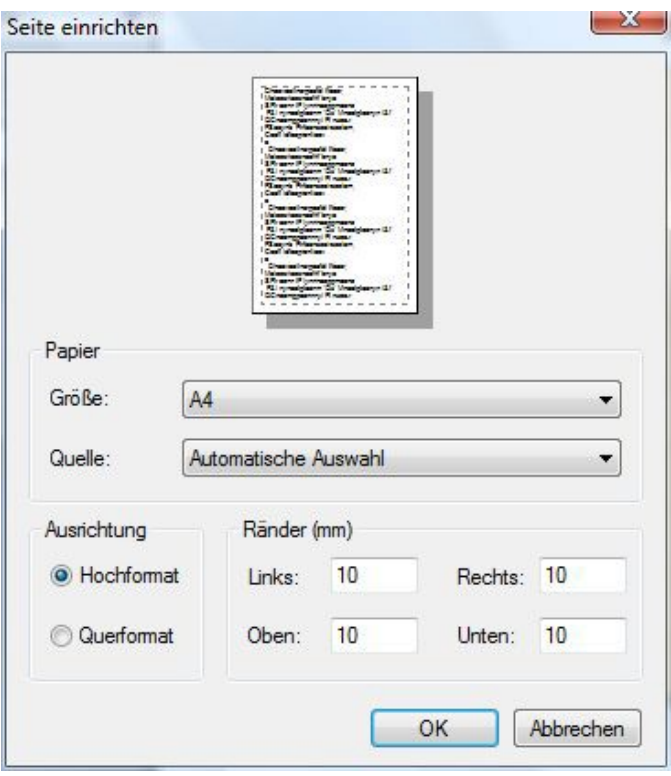

## <span id="page-13-2"></span>**7.1.9 Drucken**

#### Befehl **Drucken** (Dateimenü)

Benutzen Sie diesen Befehl um ein Dokument zu drucken. Wenn Sie diesen Befehl verwenden erscheint der Druckerdialog, wo Sie die Seitenanzahl, den Drucker und die Druckereinstellungen auswählen können.

*Abkürzung*

Werkzeugleiste: $\rightarrow$ Tastatur:  $\rightarrow$  STRG+P

#### <span id="page-14-0"></span>**7.1.10Drucker Vorschau**

#### Befehl **Drucker Vorschau** (Dateimenü)

Benutzen Sie diesen Dialog, wenn Sie sehen wollen, wie das gedruckte Dokument auf dem Papier aussehen wird.

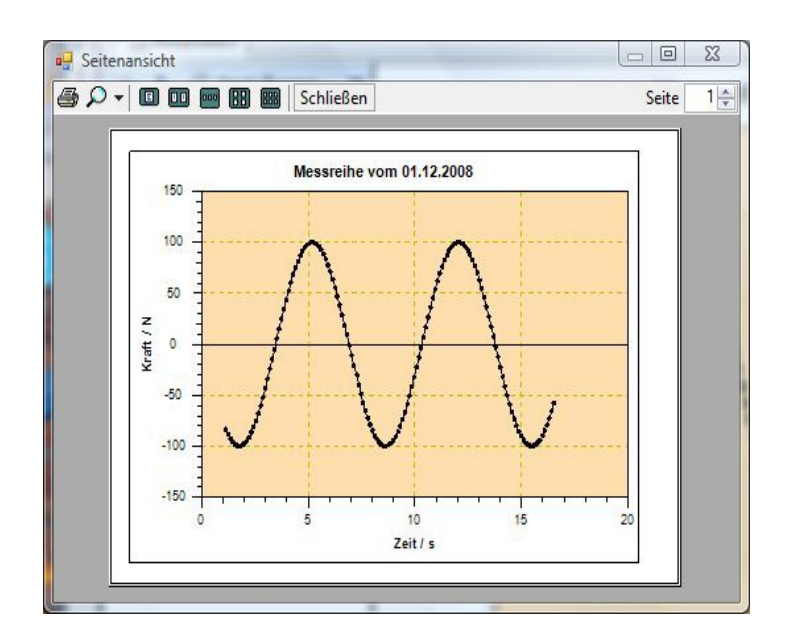

#### <span id="page-14-1"></span>**7.2 Messreihenmenu**

Das **Messreihenmenü** enthält folgende Befehle:

- Starten: Startet das Aufnehmen von Messdaten
- Unterbrechen: Unterbricht die Aufnahme von Messdaten
- Beenden: Beendet die Aufnahme von Messdaten
- Manuell senden: Sendet den definierten Gerätebefehl zum Messgerät
- Zeitgesteuert senden: Sendet den definierten Gerätebefehl in regelmäßigen Abständen zum Messgerät

Diese Befehle sind auch in der Messen-Werkzeugleiste verfügbar:

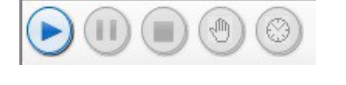

Kraft/Zeit-Messungen

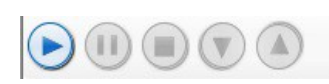

Kraft/Weg-Messungen

## <span id="page-14-2"></span>**7.2.1 Graphikmenu**

Das **Graphikmenu** enthält folgende Befehle:

- Raster anzeigen: Anzeigen oder Verdecken eines Rasters im Graphikfenster
- Bild speichern als: Speichert die Graphik in eine Datei (EMF, PNG, BMP)
- Kopieren: Kopiert den Graphikbereich in die Windows- Zwischenablage

#### <span id="page-15-0"></span>**7.2.2 Ansichtmenu**

Das **Ansichtmenu** enthält die folgenden Befehle zum Verwalten der seriellen Schnittstellen und Messgeräte und zum Ändern der Programmeinstellungen:

- Serielle Schnittstellen: Zeigt oder verdeckt das Fenster zum Verwalten der seriellen **Schnittstellen** 

- Messgeräte: Zeigt oder verdeckt das Fenster zum Verwalten der Messgeräte
- Einstellungen: Öffnet das Fenster zum Verwalten der Programmeinstellungen
- Statusleiste: Zeigt oder verdeckt die Statusleiste
- Prüfstand: Zeigt oder verdeckt den Prüfstand-Dialog

## <span id="page-15-1"></span>**7.2.3 Hilfemenu**

Das **Hilfemenu** enthält folgende Befehle:

- Inhalt: Zeigt das Inhaltsverzeichnis dieser Hilfedatei.
- Index: Zeigt den Index dieser Hilfedatei
- Suche: Ermöglicht Ihnen, in dieser Hilfedatei nach bestimmten Begriffen zu suchen
- Info über: Zeigt weitere Informationen zum Programm AFH LD.

## <span id="page-15-2"></span>**8 Werkzeugleisten**

Es gibt zwei verschieden Werkzeugleisten im AFH LD Programm. Eine für die Hauptmenübefehle und eine für die Graphikbefehle.

 $1$  D  $\mathcal{C}$  H  $\mathcal{A}$  to 10  $1$  to  $\#$  B  $\upbeta$  .

#### <span id="page-15-3"></span>**8.1 Hauptmenübefehle**

- Neu Erstellt ein neues Dokument
- Öffnen Öffnet ein vorhandenes Dokument
- Sichern Sichert das aktive Dokument unter seinem Dateinamen
- Drucken Druckt das aktive Dokument
- Messgeräte suchen Sucht kürzlich angeschlossene Messgeräte
- Hilfe Zeigt diese Hilfedatei an
- <span id="page-15-4"></span>**8.2 Graphikbefehle**

-

 $\bullet$  $\bullet$ 

 $\bullet$ 

 $\bullet$ 

- Kopieren- Kopiert die Graphik in die Windows Zwischenablage
	- Raster Zeigt oder verdeckt das Raster in der Graphikanzeige
	- Zoom alles zeigt die gesamte Messreihe im Graphikfenster an
- Zoom vorher Geht zur vorherigen Zoomeinstellung zurück

#### <span id="page-16-0"></span>**8.3 Fensterleiste**

Benutzen Sie dieses Menu, um zwischen den einzelnen Fenstern umzuschalten

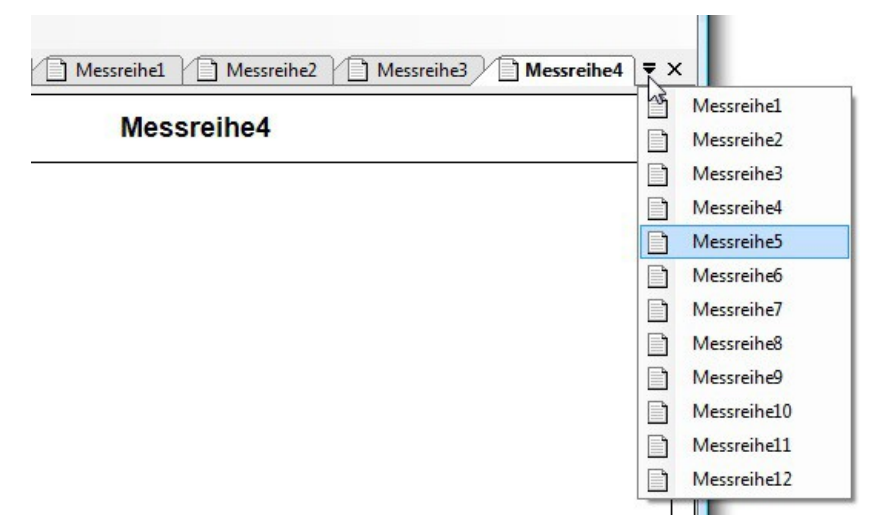

#### <span id="page-16-1"></span>**8.4 Registerkartenleiste**

Die Registerkartenleiste dient zum Umschalten zwischen den gerade geöffneten Messreihendokumenten.

Messreihe1 Messreihe2 ٦

Sie können zwischen den sichtbaren Registerkarten (Seiten) umschalten oder diese aus der Fensterliste entfernen (schließen).

Das Umschalten zwischen Dokumenten kann (außer durch Anklicken mit der Maus) mit der Tastatur - über die Tastenkombination **Ctrl+Tab** und **Shift+Ctrl+Tab** erfolgen. Die Tastenkombination zum

Schließen einer Registerkarte (Seite) ist Ctrl+F4. Die

Reihenfolge der Registerkarten kann durch Ziehen mit

der Maus geändert w erden.

Wenn Sie mit der rechten Maustaste auf eine Registerkarte klicken öffnet sich ein Kontextmenü, mit dessen Hilfe Sie eine analoge oder vergrößerte Ansicht des aktuellen Messwerts anzeigen können.

- Messgerät: Zeigt den aktuellen Messwert in einer analogen Messgeräte-Darstellung  $\bullet$ 

- Großanzeige: Zeigt den aktuellen Messwert vergrößert in einem eigenen Fenster an

#### <span id="page-16-2"></span>**8.5 Graphikansicht**

Die Graphikansicht zeigt die Messreihe in Diagrammform an. Das Erscheinungsbild kann mit Hilfe des Einstellungen-Dialog geändert w erden. Dort können Sie die Hintergrundfarbe, die Diagrammfarbe usw. anpassen.

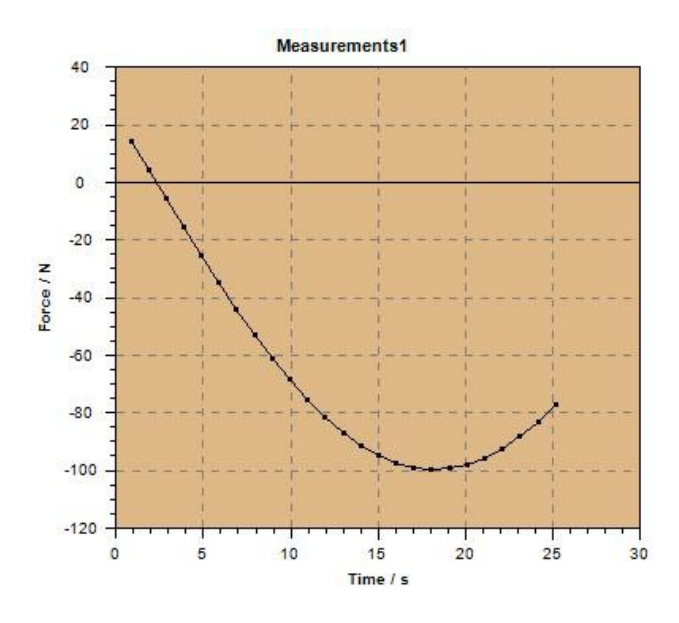

#### <span id="page-17-0"></span>**8.6 Statusleiste**

Die Statusleiste wird am unteren Rand des AFH LD Programmfensters angezeigt. Mit dem Statusleisten-Befehl im Ansicht-Menü können Sie die Statusleiste ein- oder ausblenden.

#### <span id="page-17-1"></span>**8.7 Weitere Fenster und Dialoge**

Zur Anwendung gehören weitere Fenster und Dialoge, die in den vorausgegangenen Kapiteln noch nicht beschrieben wurden. Hier sind die Verknüpfungen zu den entsprechenden Kapiteln.

Besonders zu erwähnen ist der Einstellungen-Dialog.

#### <span id="page-17-2"></span>**8.8 Liste der verschiedenen Fenster und Dialoge**

- Prüfstand Dialog
- Serielle Schnittstellen
- Messgeräte
- Einstellungen
- Info über Dialog

#### <span id="page-17-3"></span>**8.9 Prüfstandsteuerdialog**

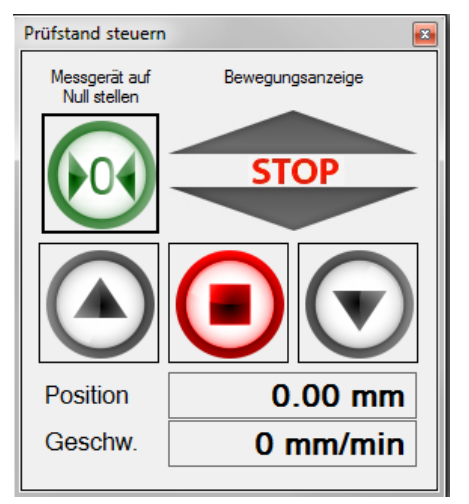

Dieser Dialog dient der Kontrolle des Prüfstands. Er ist nur verfügbar, wenn ein Längenmessgerät beim Programmstart gefunden wurde.

Der Dialog enthält drei Knöpfe zur Steuerung der Bewegung des Prüfstands, einer um das Kraftmessgerät auf null zu stellen und eine Anzeige, die die aktuelle Bewegungsrichtung des Prüfstands anzeigt. Weiter werden hier auch die Position und die berechnete Geschwindigkeit des Prüfstandes angezeigt.

#### **Hinweis:**

Wenn Sie Geräte nach dem Start von AFH LD anschließen, dann muss AFH LD geschlossen und neu gestartet, oder der Menüpunkt Messgeräte suchen ausgeführt werden, damit die Messgeräte erkannt werden.

#### <span id="page-18-0"></span>**8.10 Serielle Schnittstellen**

Dieses Fenster zeigt alle im PC vorhandenen seriellen Schnittstellen an. Um die Einstellungen zu sehen oder zu ändern, muss die entsprechende Schnittstelle ausgewählt werden. Im unteren Fenster können dann die zugehörigen Einstellungen angepasst werden.

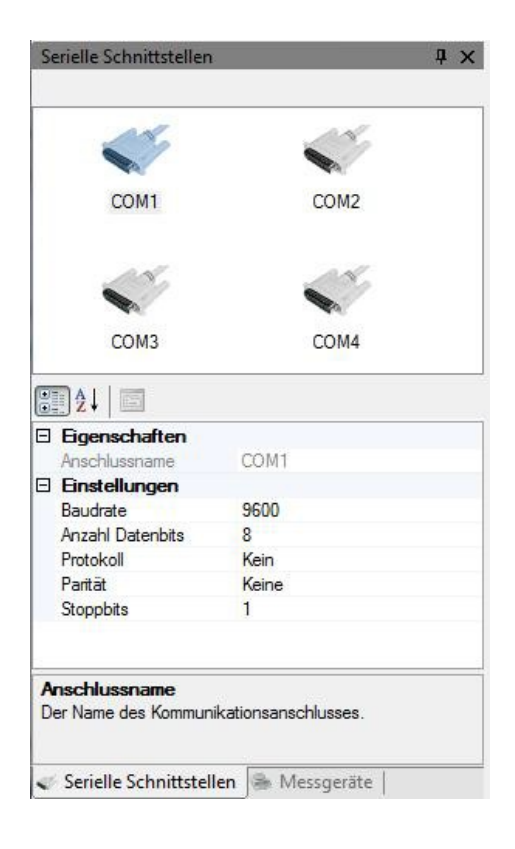

#### <span id="page-19-0"></span>**8.11 Messgeräte**

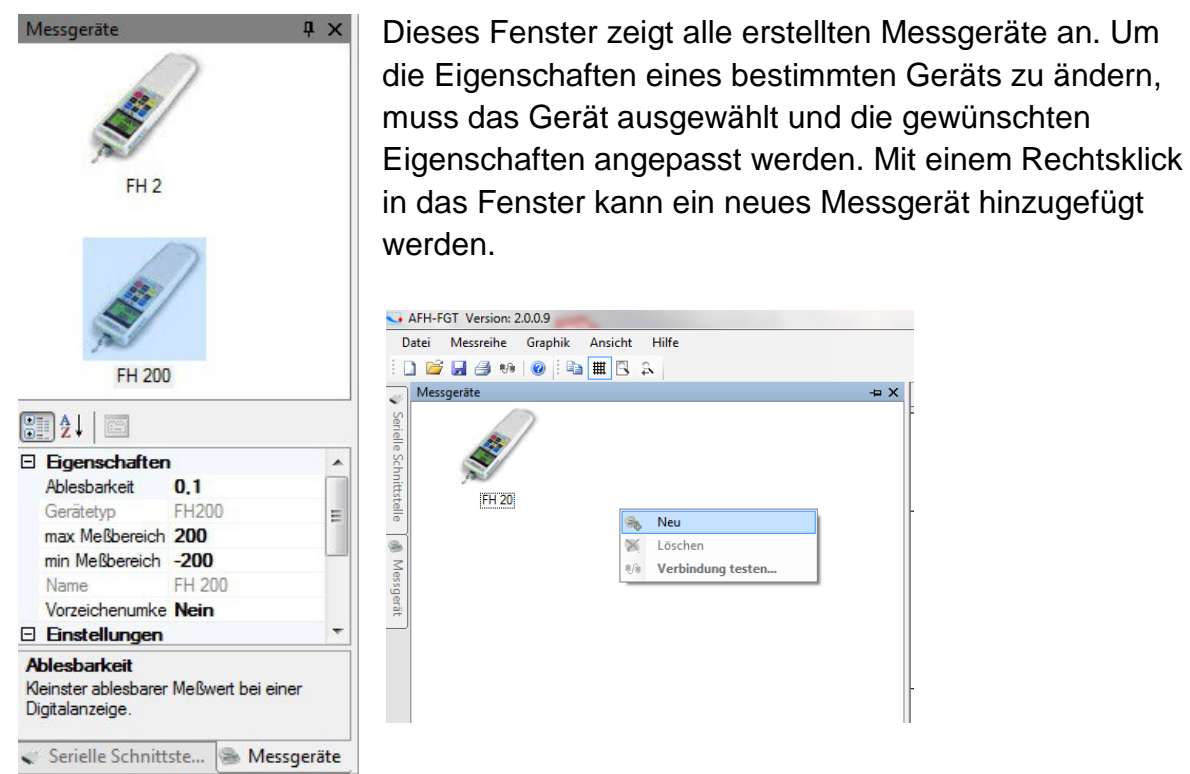

#### <span id="page-19-1"></span>**8.12 Einstellungen**

Der Einstellungen-Dialog ist der Ort, an dem die Anwendungsparameter geändert werden können. Einige Parameter (z.B. Änderungen in den Geräteeigenschaften) werden automatisch gespeichert und andere (das Erscheinungsbild der Diagrammdarstellung) sind zusätzlich über die Werkzeugleisten AFH LD verfügbar. Aber die wichtigsten Einstellungen der Anwendung können in diesem Dialog gefunden werden.

Dieser Dialog ist in verschiedene Kategorien (Graphik, Anzeige und Add-In) gegliedert, entsprechend dem Inhalt und der Wichtigkeit der Parameter. In diesem Kapitel finden Sie eine Beschreibung jeder dieser Kategorien und jedes Parameters.

#### <span id="page-19-2"></span>**8.13 Graphik**

Ändern des Hintergrunds der Graphikanzeige, der Farbe der Messkurve oder die Farbe des Rasters

- Graphik Ein-/Ausschalten der Anti Alias Funktion, um die Qualität der Messkurve zu verbessern
- Messkurve Raster ein- oder ausschalten, Linien zwischen den Messpunkten ein- /ausschalten, Anzeige der Messwerte als Punktsymbol.

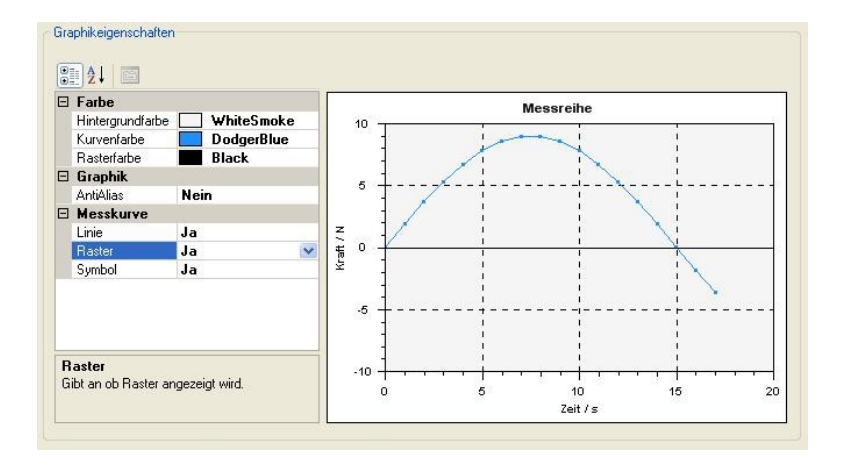

#### <span id="page-20-0"></span>**8.13.1Display**

- Messgerät Grenzwert-Farbe, Farbe der Skala und Nadel des analogen Messgerätes anpassen
- Großanzeige Hintergrundfarbe, Schriftart und Schriftfarbe der Großanzeige wählen

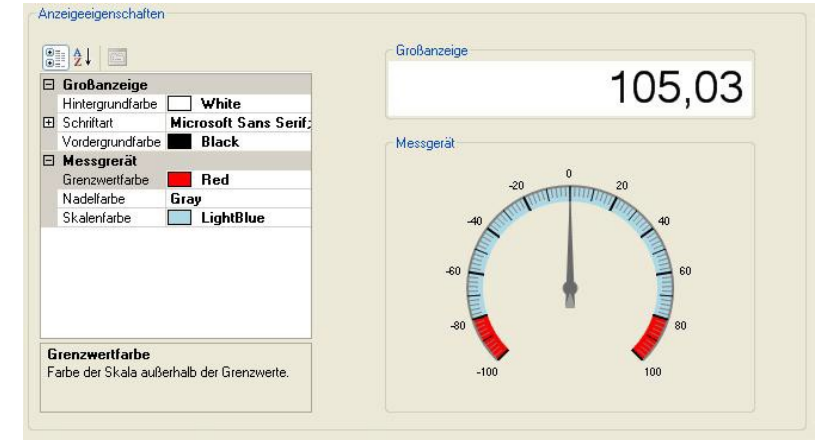

#### <span id="page-20-1"></span>**8.13.2Add-in**

- Laden Download der aktuellen Addins zur Interpretation der Messgeräteprotokolle  $\bullet$ (eine Internetverbindung wird benötigt)
- Löschen Löschen nicht benötigter Addins von der Festplatte ×

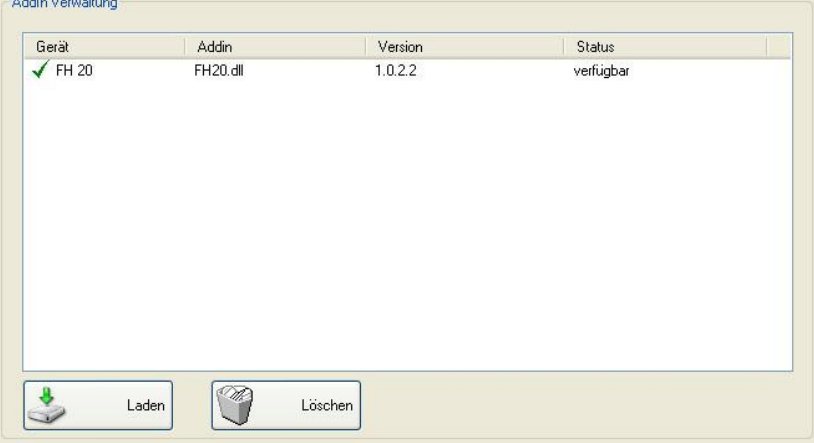

#### <span id="page-21-0"></span>**8.13.3Analoge Anzeige**

Dieses Fenster zeigt den aktuellen Messwert in Form eines analogen Messgeräts an. Der Grenzwertbereich kann durch eine andere Farbe mit Hilfe des Einstellungen-Dialog kenntlich gemacht werden.

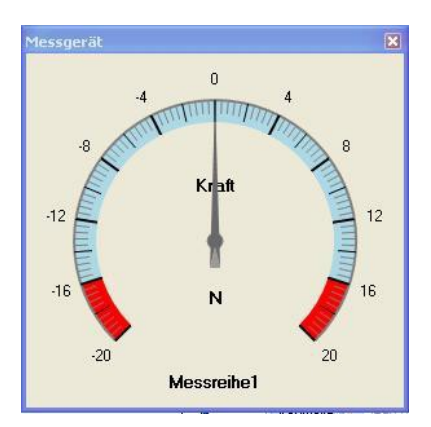

Zum Einschalten des Fensters rechte Maustaste über der Messreihe drücken

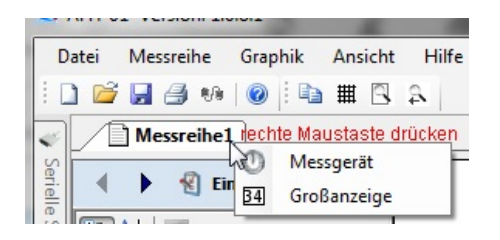

**8.13.4Vergrößerte Anzeige**

<span id="page-21-1"></span>Dieses Fenster zeigt den aktuellen Messwert in vergrößerter Form an. Die Schriftart und Farbe kann mit Hilfe des Einstellungen-Dialog geändert werden.

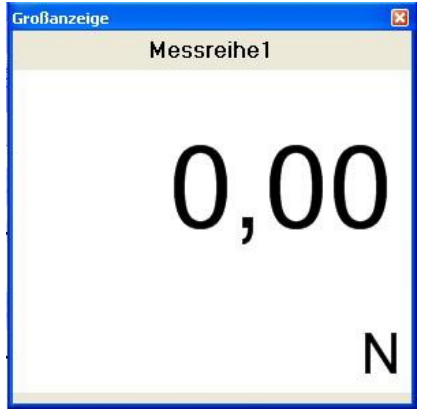

## <span id="page-21-2"></span>**8.14Informationen über**

Dieser Dialog zeigt das Logo, Version und möglicherweise zusätzliche Informationen über das AFH LD Produkt.

## <span id="page-22-0"></span>**9 Kalibrierung**

Bevor die Messung gestartet werden kann, muss das Längenmessgerät kalibriert werden. Dazu befindet sich im Lieferumfang ein 100mm langer Referenzstab zur Kalibrierung des Längenmessgerätes.

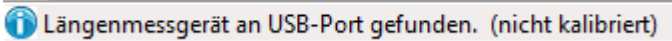

Zur Kalibrierung muss folgendermaßen vorgegangen werden.

Unter Ansicht --> Einstellungen gelangen Sie zu folgendem Tab.

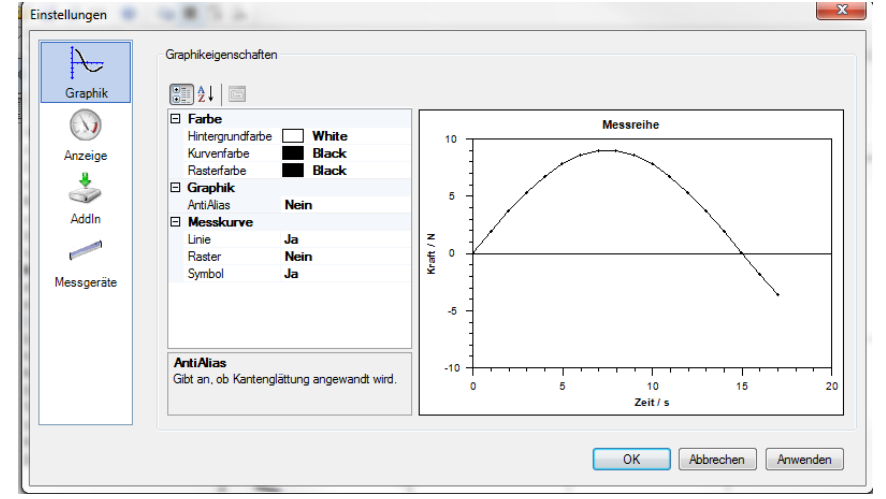

#### Unter dem Punkt Messgeräte

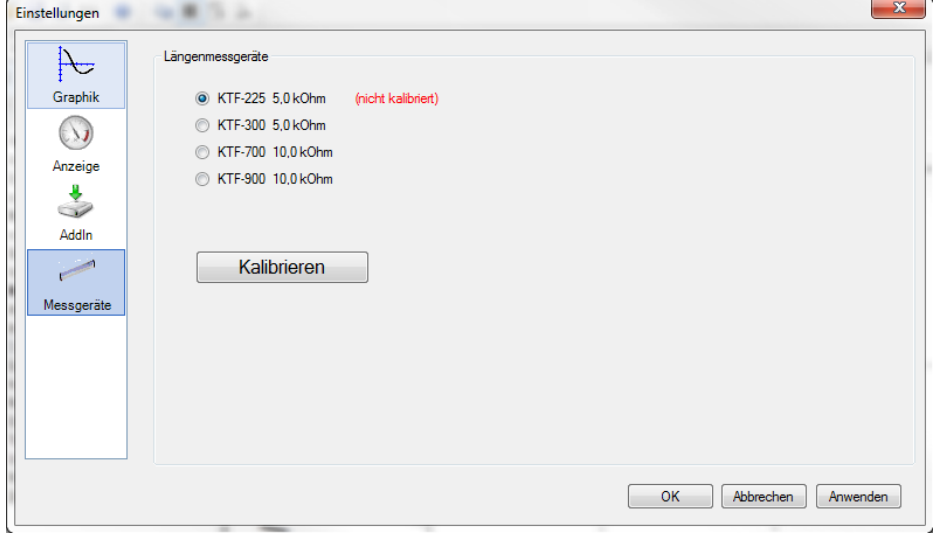

wird das passende Längenmessgerät ausgewählt. Die Zahl beschreibt die Länge in mm, die das Längenmessgerät genutzt werden kann.

Um die Kalibrierung zu starten, wird der Prüfstand in die unterste Position gefahren.

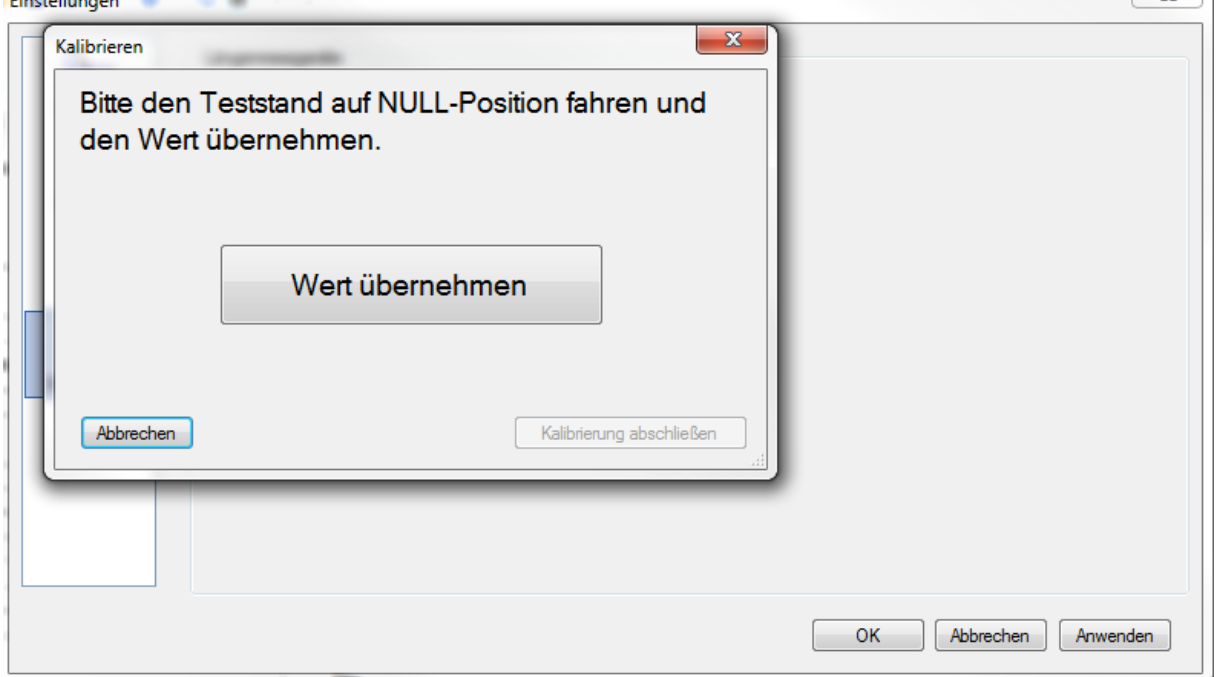

Dann Wert übernehmen drücken.

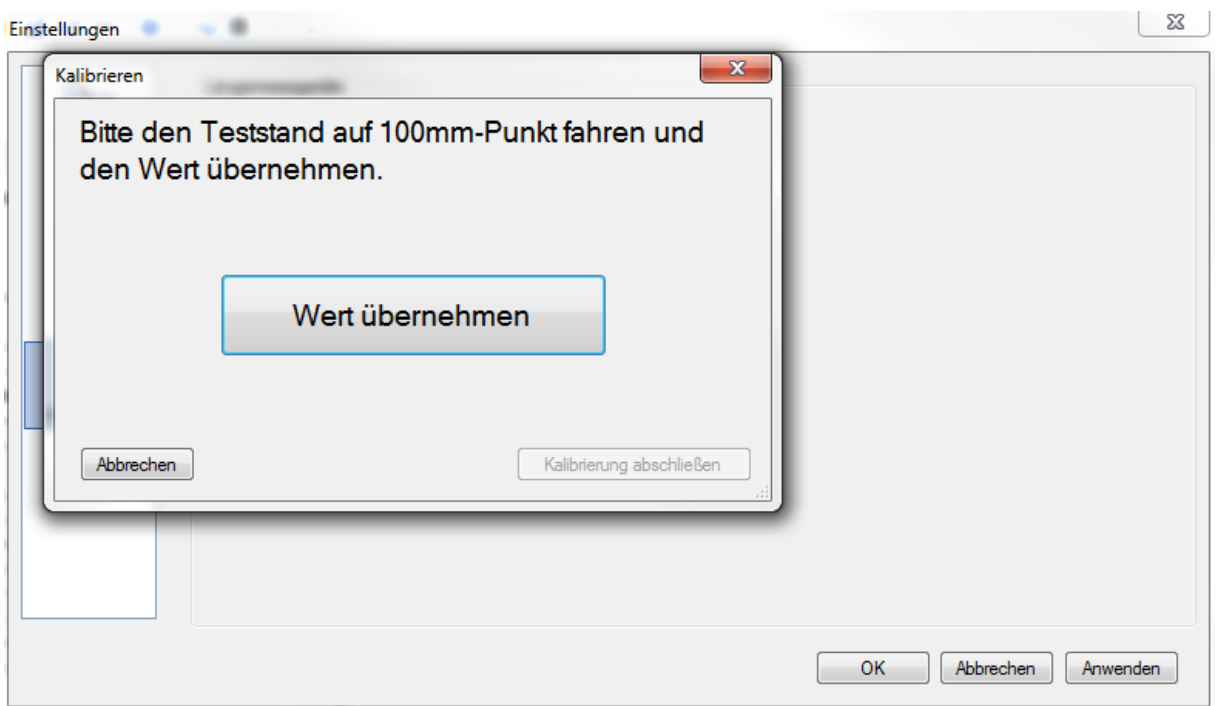

Danach wird der Prüfstandüber 100 mm nach oben bewegt. Beim langsamen Herunterfahren des Prüfstandes wird der Referenzstab so an den Endschalter gehalten, dass er beim Erreichen der 100mm über den Endschalter abschält. (Vorsicht Quetschgefahr)

Wert übernehmen drücken.

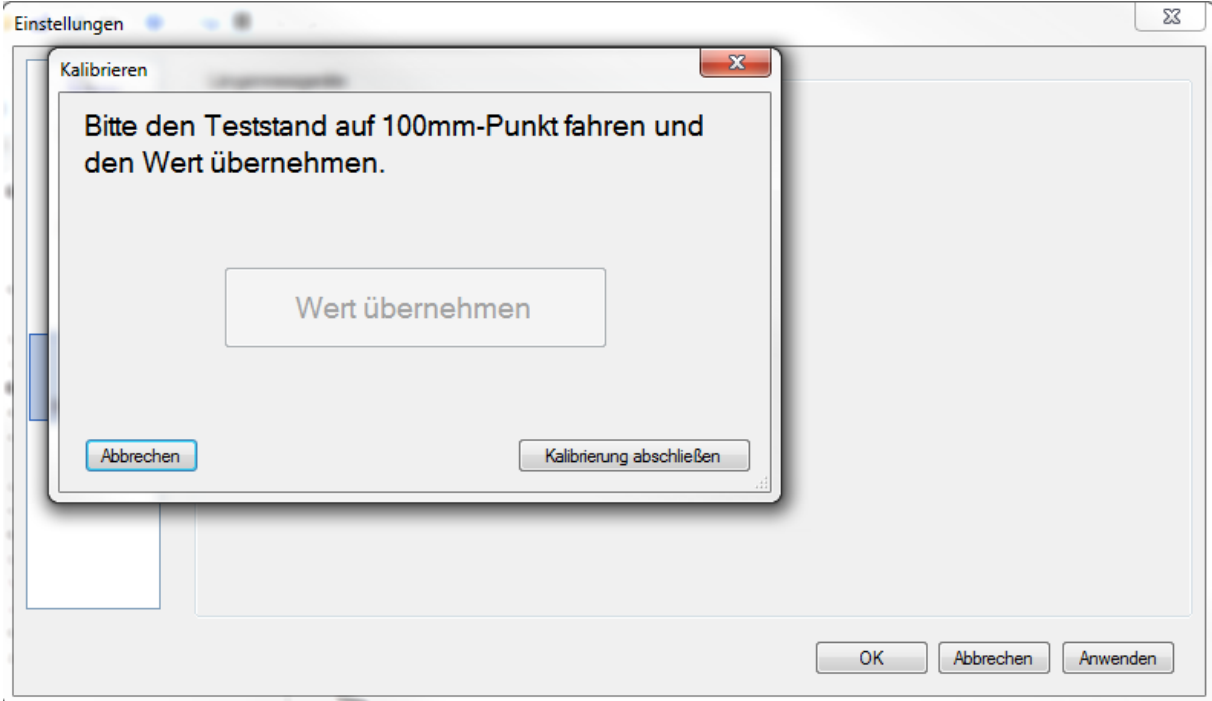

Kalibrierung abschließen drücken. Referenzstab entfernen.

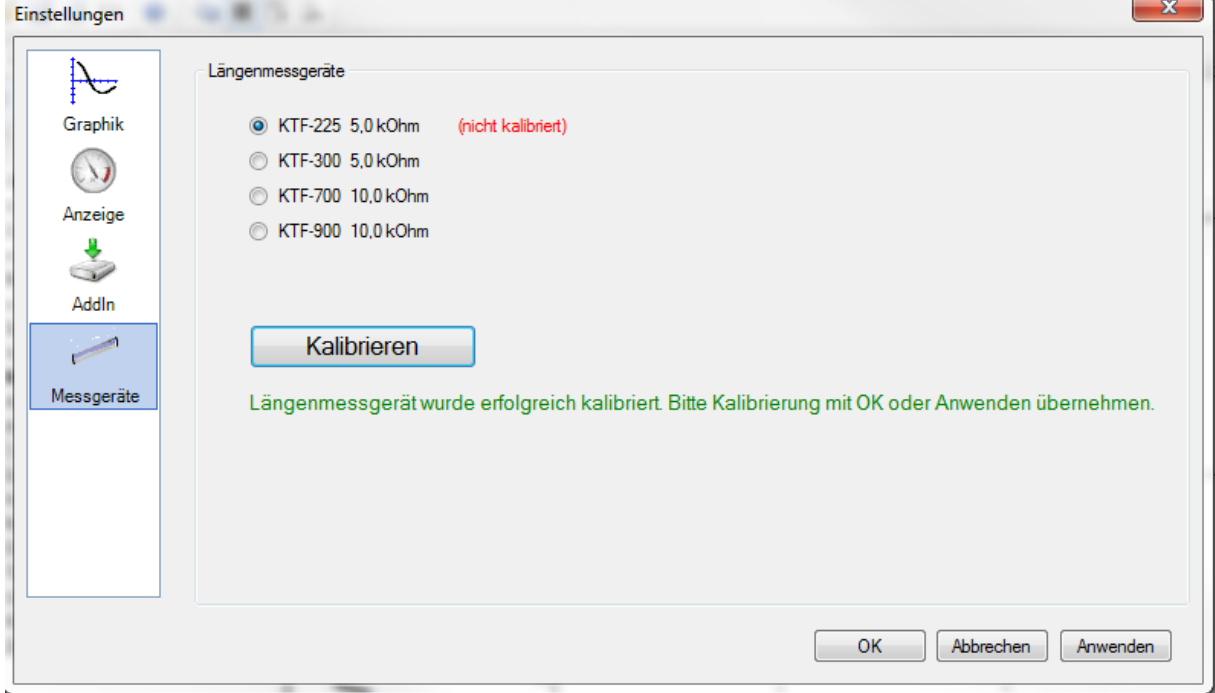

OK drücken. Kalibrierung abgeschlossen.

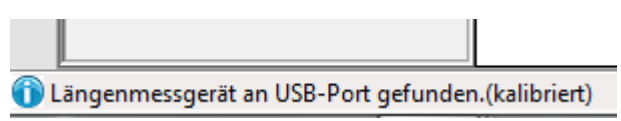

Status wird lins unten angezeigt.

Werte werden gespeichert und sind beim nächsten Programmstart verfügbar, bis eine neue Kalibrierung durchgeführt wird. Wir empfehlen bei längerer Pause oder bei Abweichungen eine erneute Kalibrierung. Nun ist alles bereit für die Erste Messung.

## <span id="page-25-0"></span>**10 Erste Messung (Zyklusmessung)**

Erstellen Sie ein neues Messreihendokuments

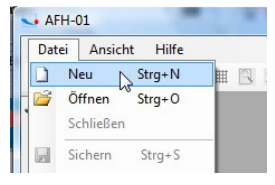

Wählen Sie das Messgerät aus der Liste aus, welches Sie verwenden wollen (wird Ihr Gerät nicht angezeigt, dann kann es im Fenster Messgeräte Kap.8.11hinzugefügt Werden)

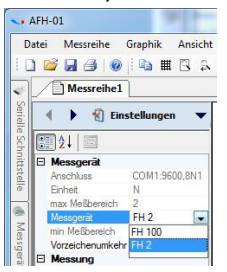

## Im Fenster Einstellungen können folgende Parameter gesetzt werden

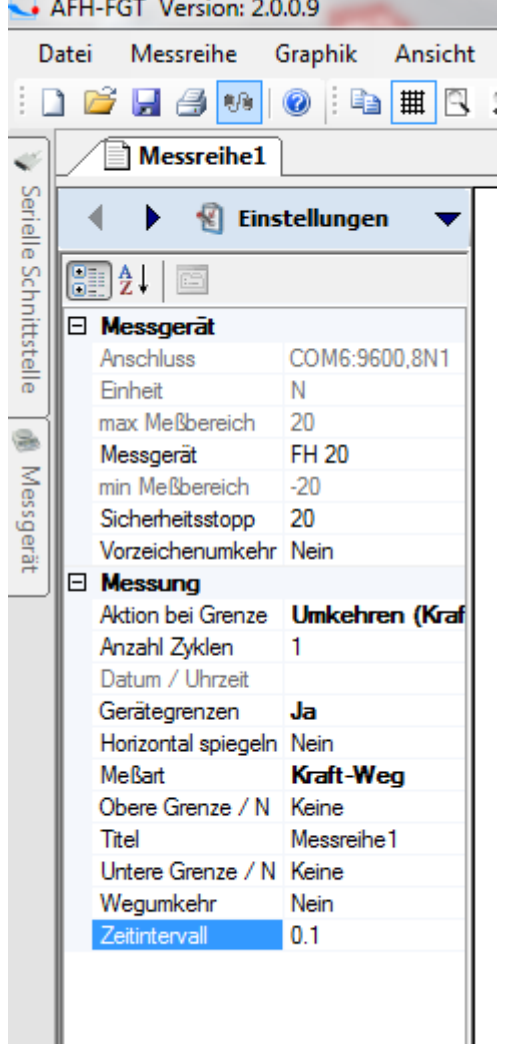

- Messgerät hier wird per DropDown das Messgerät gewählt
- Sicherheitsstopp hier kann ein Wert gesetzt werden an dem Der Prüfstand stoppt (nicht größer als Max Last des verwendeten Kraftmessgerätes setzten)
- Vorzeichenumkehr bewirkt eine Änderung der Anzeigerichtung der Kurve
- Aktion bei Grenze, hier wird eine Umkehr der Bewegungsrichtung erzwungen, entweder bei erreichen eine Wegstrecke oder bei erreichen eine Kraft
- Anzahl Zyklen, hier wird die Anzahl der Zyklen festgelegt. Bei hohen Werten (>10000) kann die Software langsam werden.
- Gerätegrenzen, hier wird allgemein festgelegt ob Grenzen benutzt werden
- Horizontal spiegeln, spiegelt den Ablauf der Messkurve
- Meßart, hier kann zwischen Kraft-Weg, Kraft-Zeit und Speicherauslesen gewählt werden.
- Oberer Grenze, wert für Kraft oder Weg hier eingeben
- Titel, hier kann die Messung benannt werden
- Unter Grenze, Wert für Kraft oder Weg eingeben
- Wegumkehr, ja oder nein
- Zeitintervall, hier kann der Wert der Messdatenerfassung im Rahmen der Software eingestellt werden.

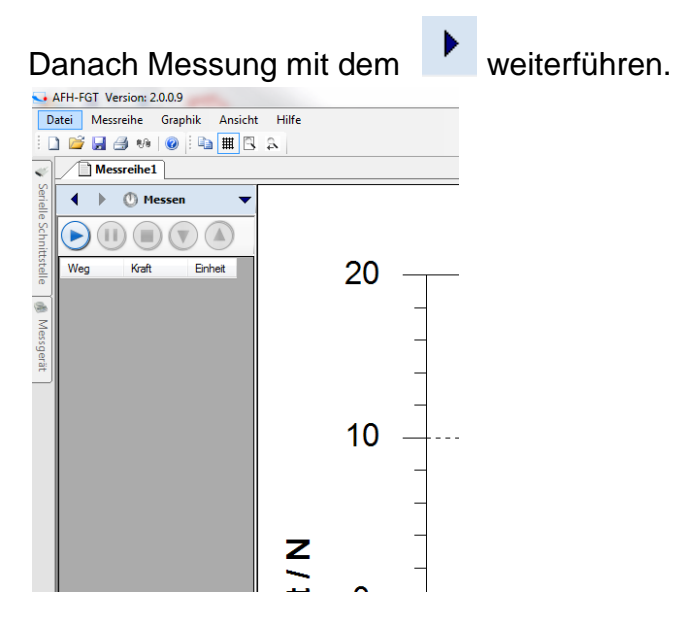

# Auf den Pfeil nach rechts drücken

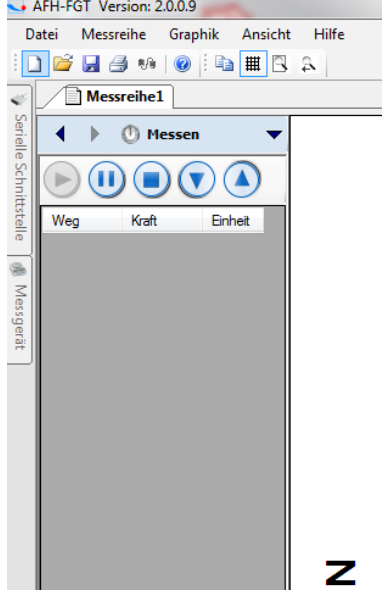

Messung nach oben oder unten starten. Prüfstand setzt sich in Bewegung und sendet Daten an die Software.

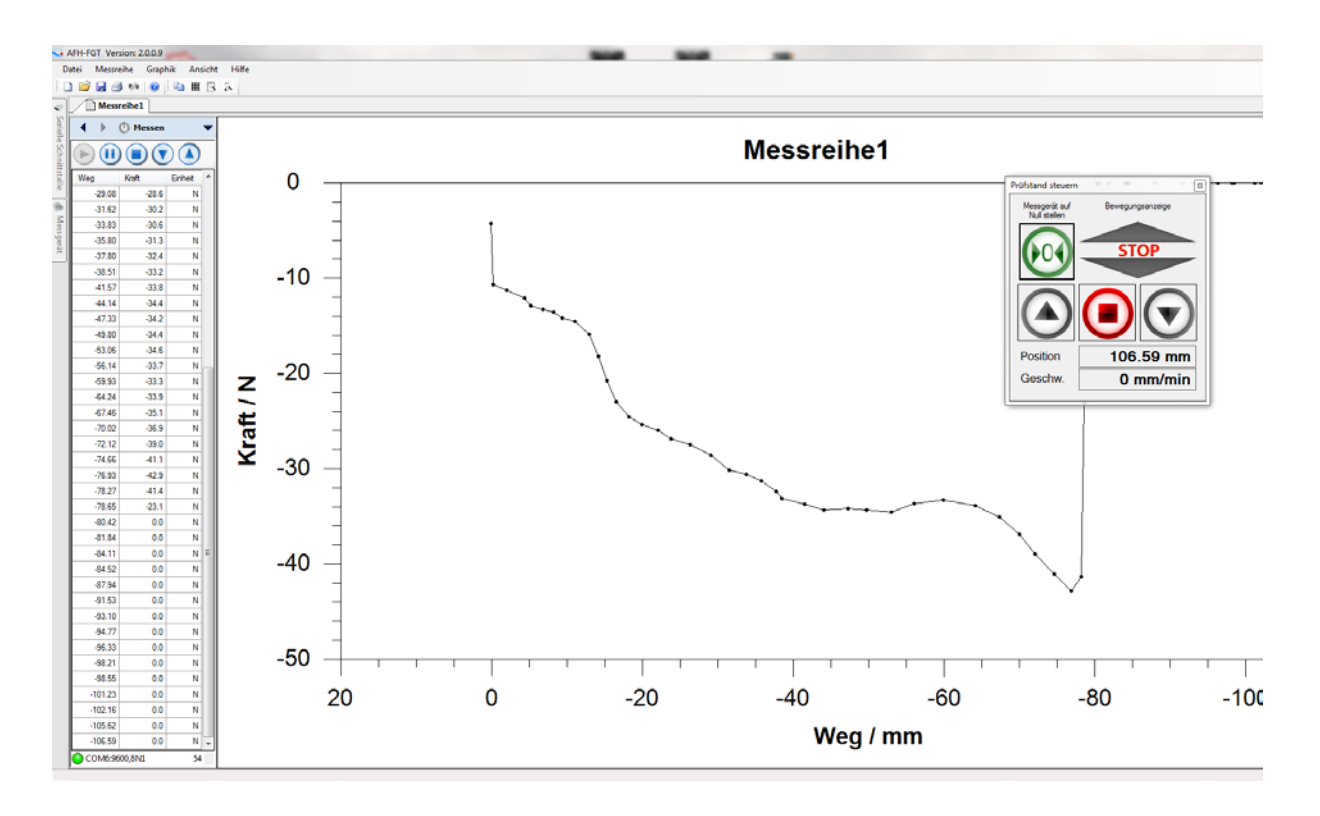

Nach Beendigung der Messung kann diese an einem beliebigen Ort gespeichert werden.

Zum Beenden der Messung, diese stoppen, Daten speichern, Software schließen und Geräte alle ausschalten.